附件 2

# 考试平台操作手册

# 一、 考前准备工作

## (一) 【考前须知】

- 1. 身份证照片:保存到电脑桌面,用于身份核验未通过时上传提交人工审核。
- 2. 考试设备要求: 市面主流配置的 PC 电脑 (windows10 及以上、Mac 不限), 内 存不少于 4G、带摄像头。(手机+pad 不可用)。
- 3. 浏览器要求:提前下载好谷歌浏览器的最新版、360 安全浏览器的最新版。优先 使用谷歌浏览器。
- 4. 网络带宽要求:实际上行带宽 2 兆以上-2M(即 2Mb/s)。
- 5. 确认电脑摄像头/麦克风:请确认电脑摄像头/麦克风处在能够正常使用状态下,例 如:QQ/微信/钉钉等视频聊天可以正常使用。如电脑有前后两个摄像头(例如微软 Surface),需要切换前置摄像头。
- 6. 如果遇到摄像头无法打开,无法应用,会有以下几个原因:
	- a) 摄像头损坏或故障。
	- b) 电脑操作系统-设置模块,默认设置为禁止了该浏览器启用摄像头。点击操作系 统设置功能,找到该浏览器应用,设置为"允许"该应用使用摄像头。
	- c) 浏览器初次登录,在地址栏右侧会有"允许使用"提示按钮,尝试点击操作。

注:以上操作后,仍不生效,请重启电脑后尝试,重启后请勿开启浏览器外的其它软 件。

## (二) 【登录方式】了解如何参与考试

登录地址、账号及密码见附件 2,复制地址链接至谷歌浏览器进行登录。

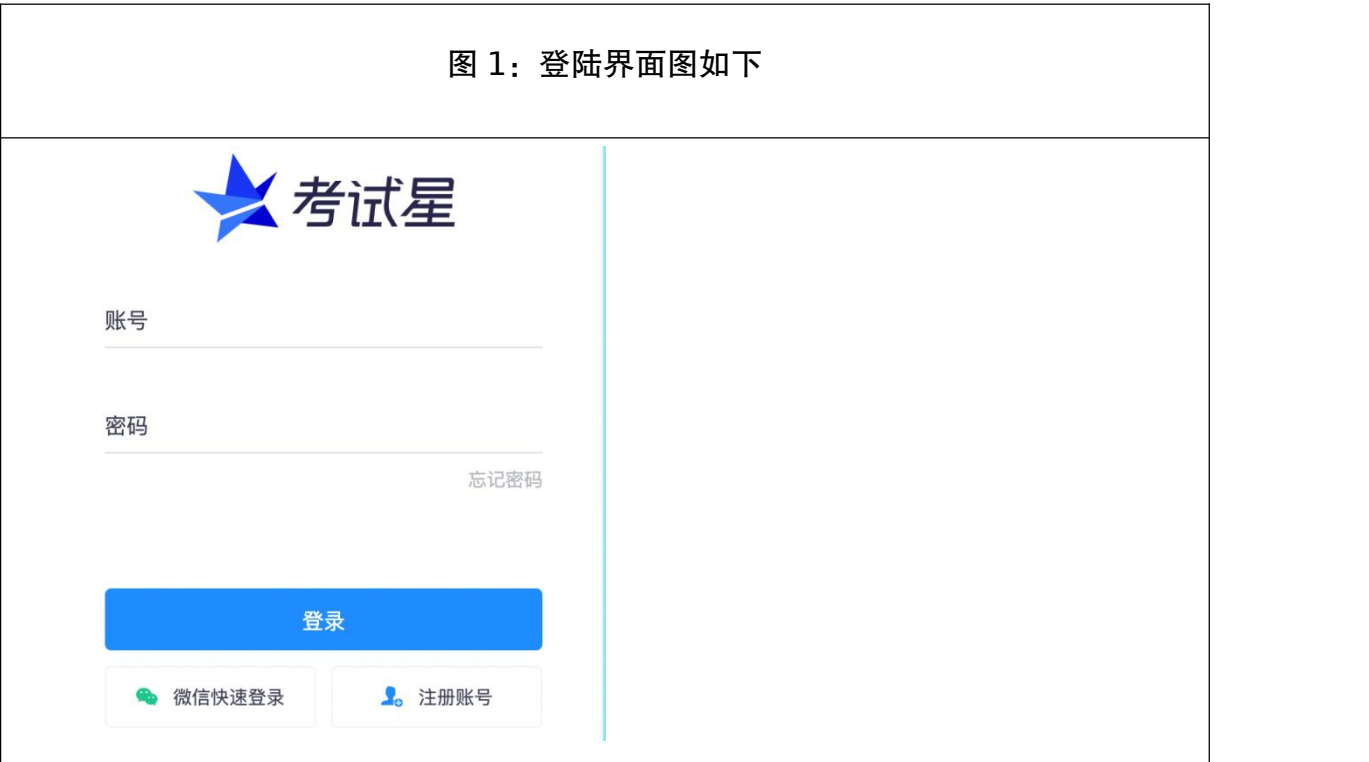

# (三) 【设备要求】了解考试所用设备要求

- 1. 关闭电脑弹窗: 为避免系统强制提交, 请提前关闭电脑内易弹窗、弹框的广告, 杀 毒软件等无关软件与插件,否则会影响作答。
- 2. 监考光线要求: 请勿在逆光或在光线弱的环境下参与人脸识别与作答。
- 3. 网速要求:确保网络环境正常、网速较好的情况下进行作答。
- 4. 考试设备要求: 仅支持电脑作答。

# (四) 【答题前设备调试流程】了解正式答题前需要做什么

- 1. 考试前 1 小时进入系统,进行调试设备和身份核验。
- 2. 身份核验成功后进入候考,准备开始作答。

## (五) 【设备调试步骤】了解设备调试办法

1. 调试:先调试设备(调试摄像头、麦克风设备),确保作答设备稳定、正常。

2. 摄像头启用:点击启用摄像头和麦克风,状态为正常,有画面,即可下一步。

#### 启用步骤:(请务必参考下方步骤图操作)

第一步:分别点击"启用摄像头和麦克风""启用屏幕录制"启用按钮。

第二步:启用成功后,按钮状态为绿色,请勿关闭页面,等待倒计时结束后,自动 进入作答页面。

第三步: 启用屏幕录制按钮注意事项: 点"我已阅读指引, 开始授权", 再点"整个 屏幕",选中屏幕框,最后点"分享"。

#### 注:务必按照此步骤操作,否则无法作答。

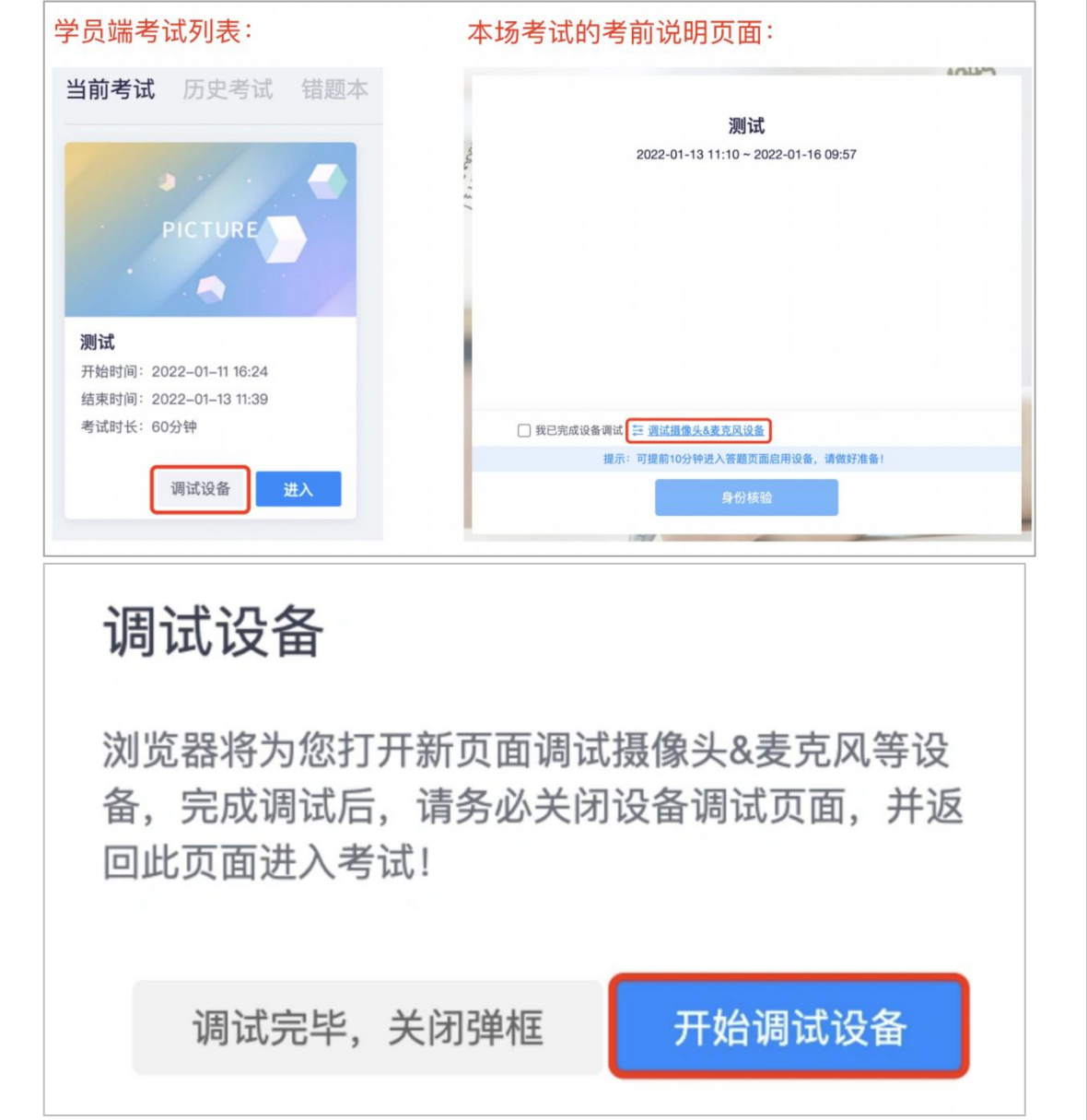

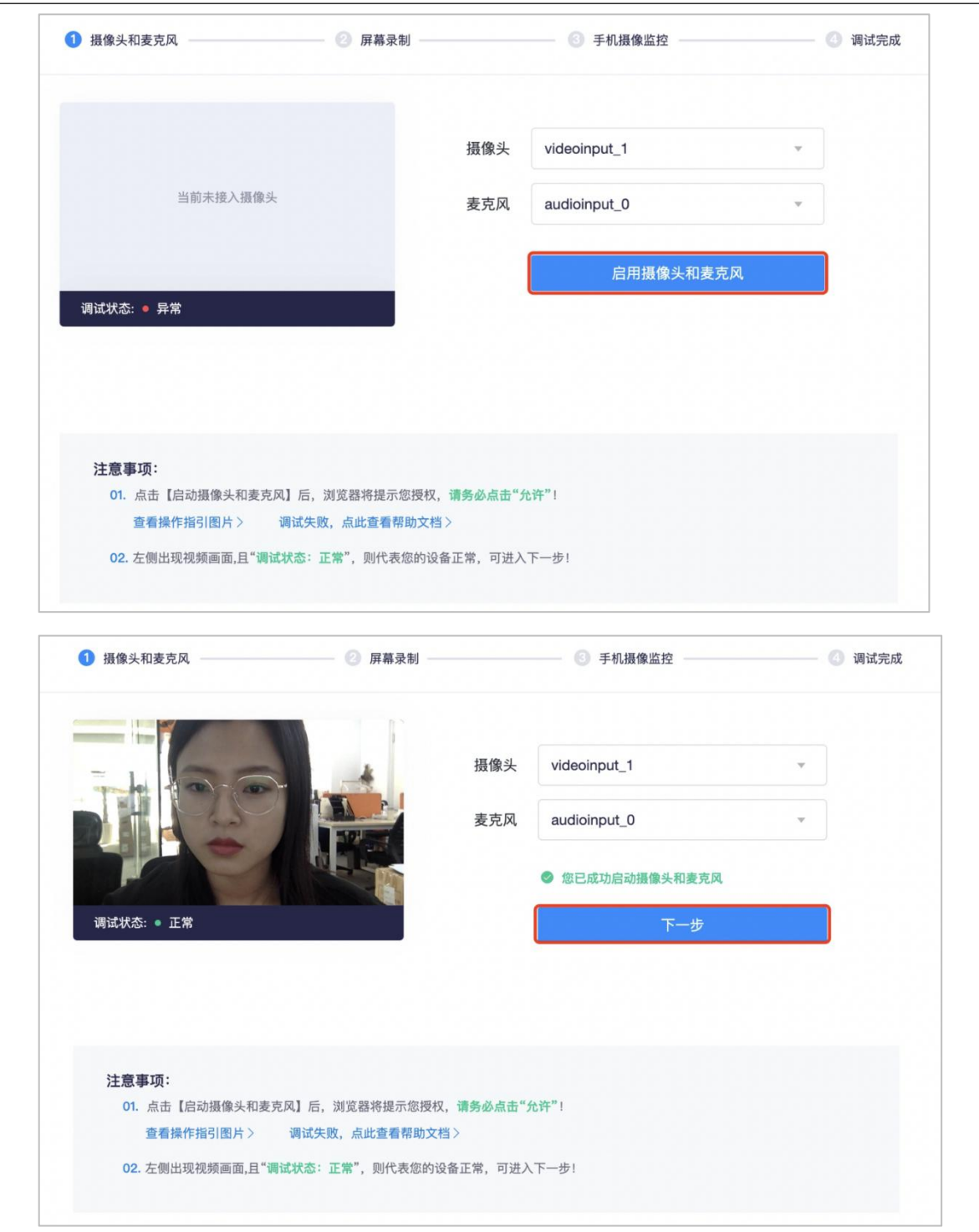

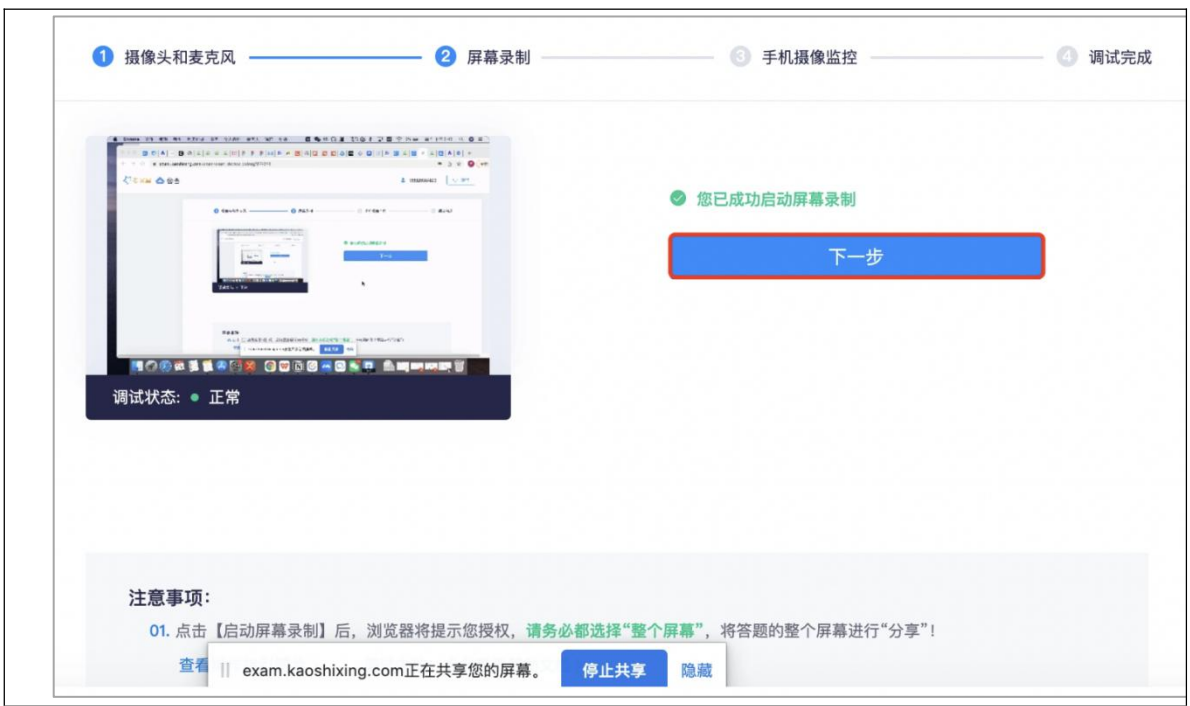

3. 屏幕分享:点击启用屏幕录制按钮,按照弹框截图操作,状态为正常,有画面, 即可下一步。

补充:启用屏幕录制,务必点选"整个屏幕"再点分享。

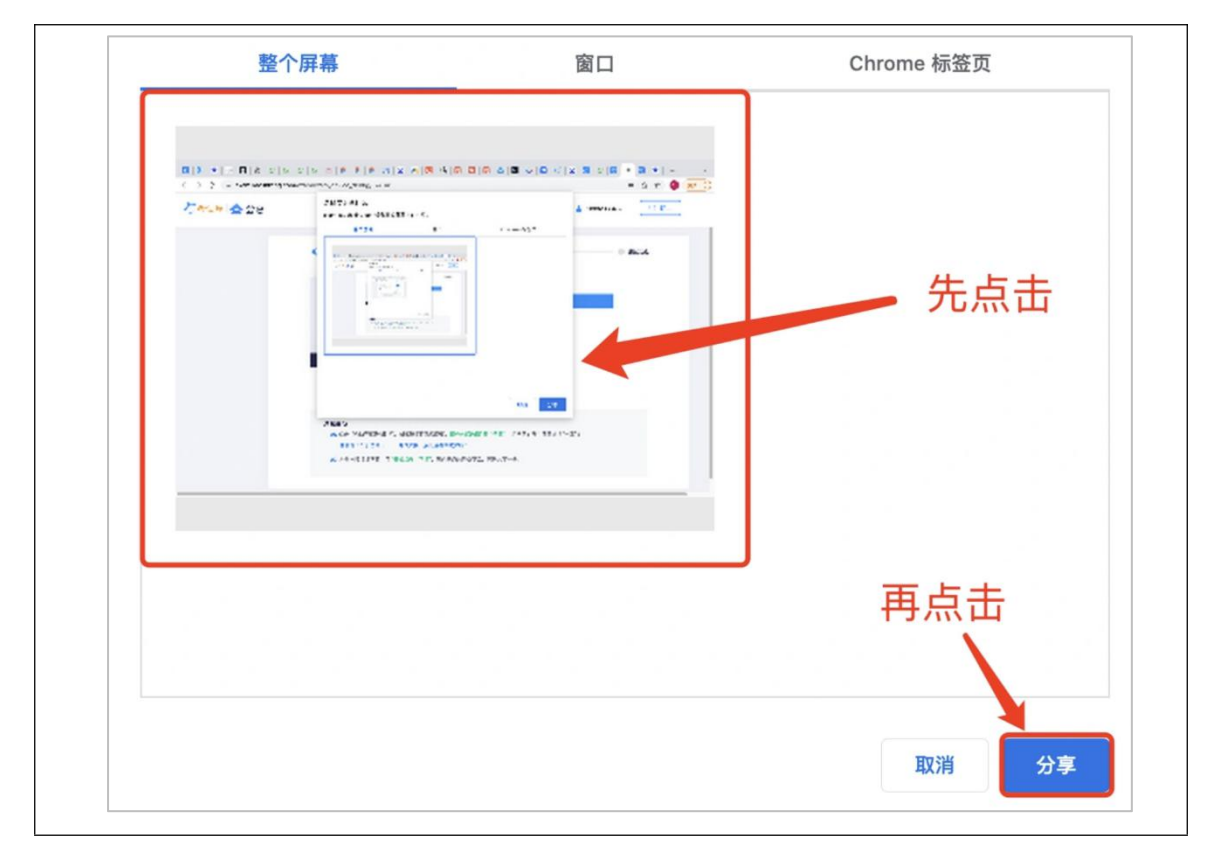

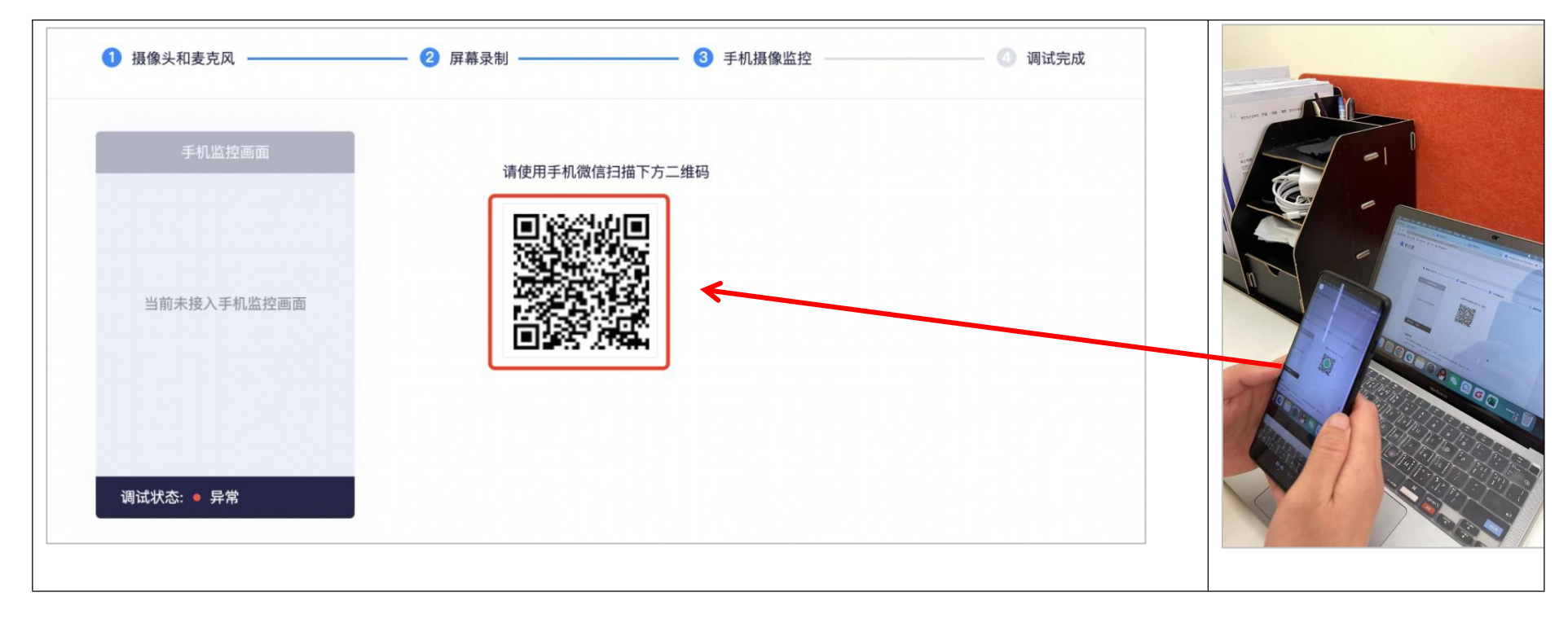

## 4. 手机摄像监控:进入手机摄像监控页面,手机扫描屏幕上的二维码

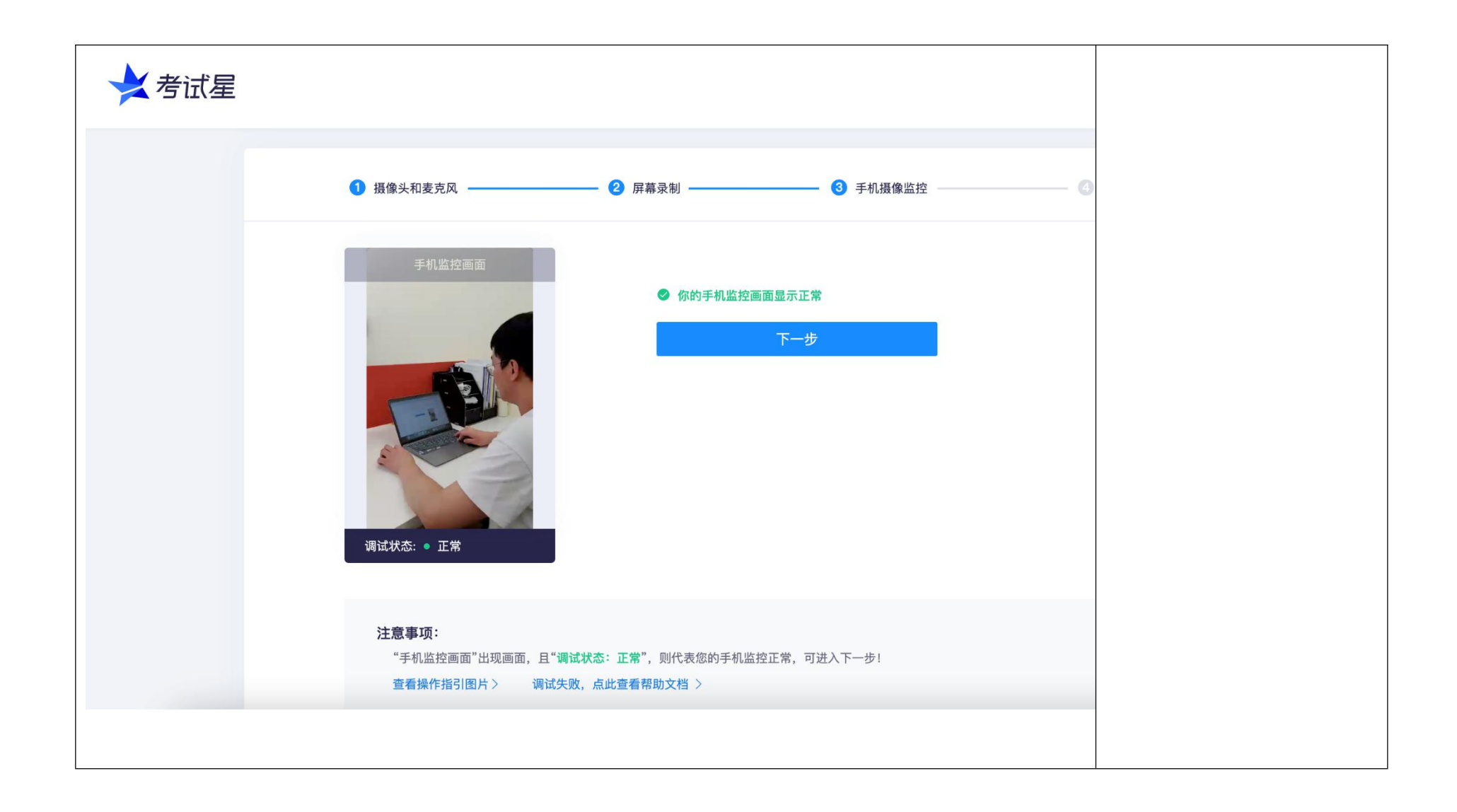

调试完成后正确的画面示范(请自行确认)

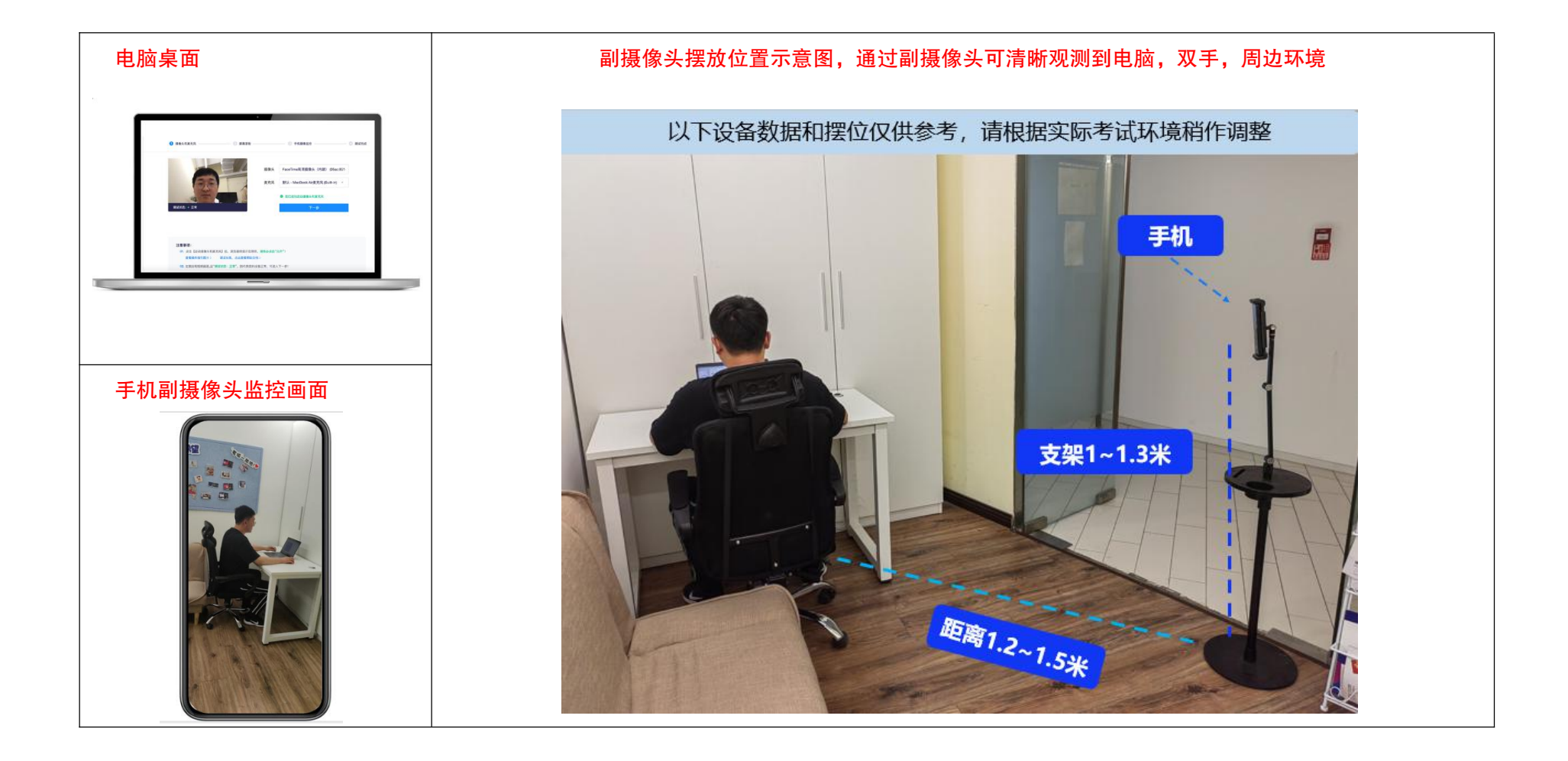

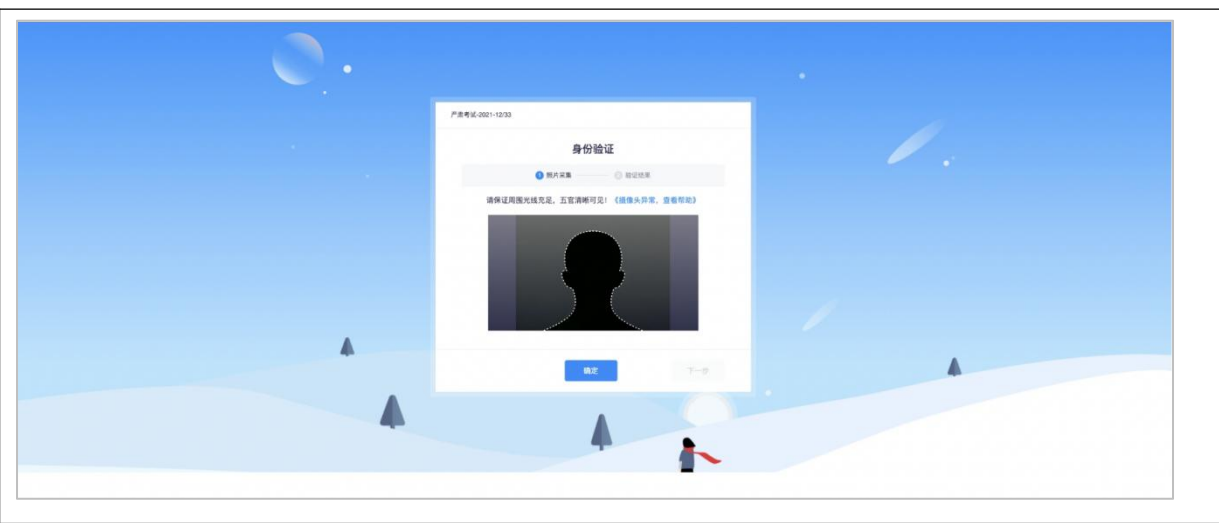

5. 开始核验:设备调试完成,返回作答入口,开始做身份核验。

6. 如身份核验失败:

第一步:提示失败原因

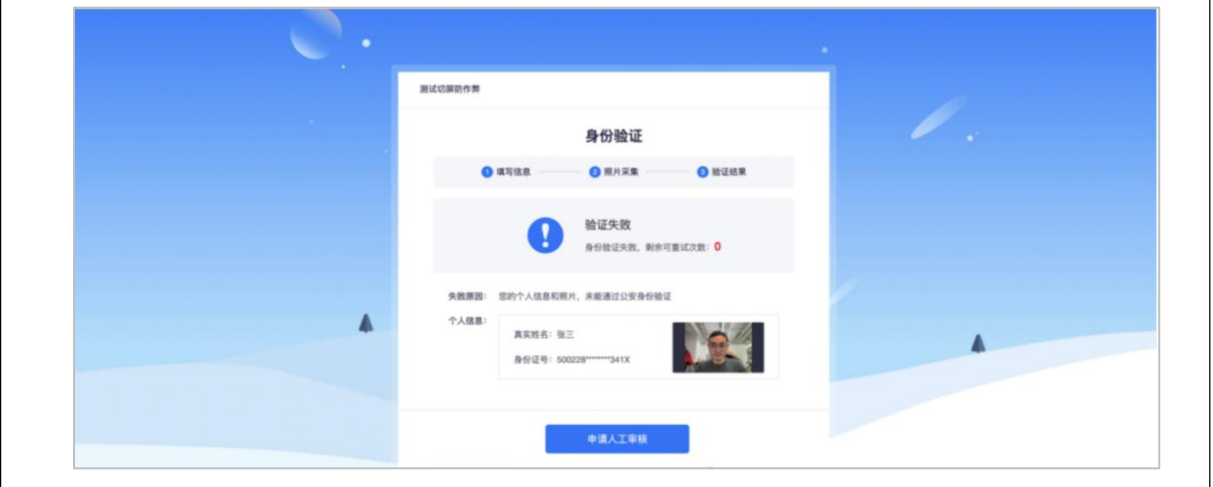

第二步:申请人工审核

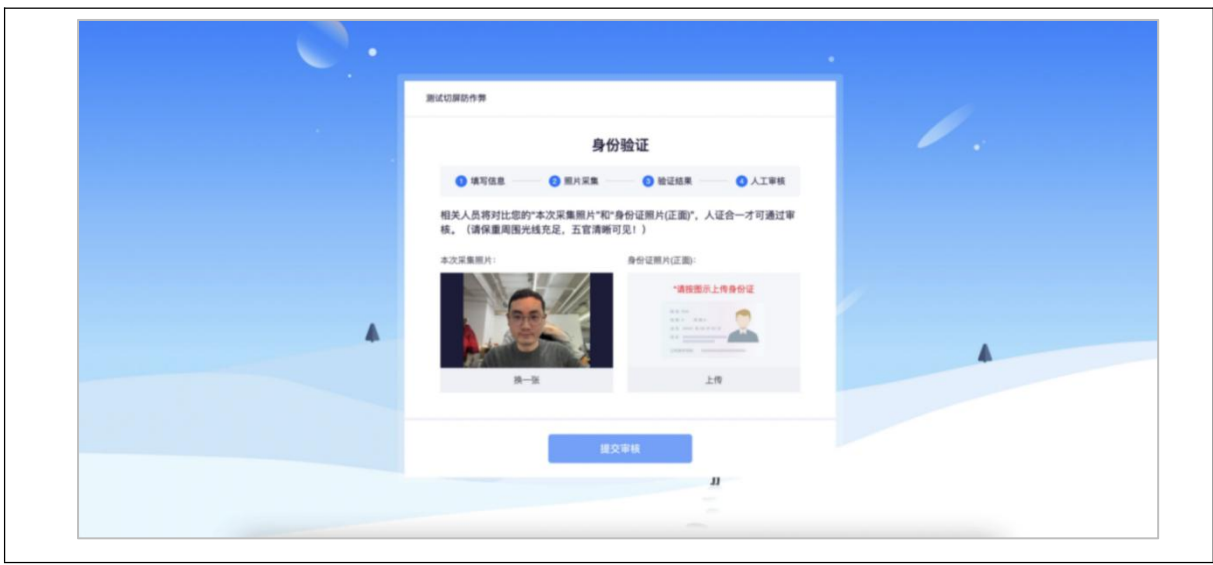

第三步:等待审核结果

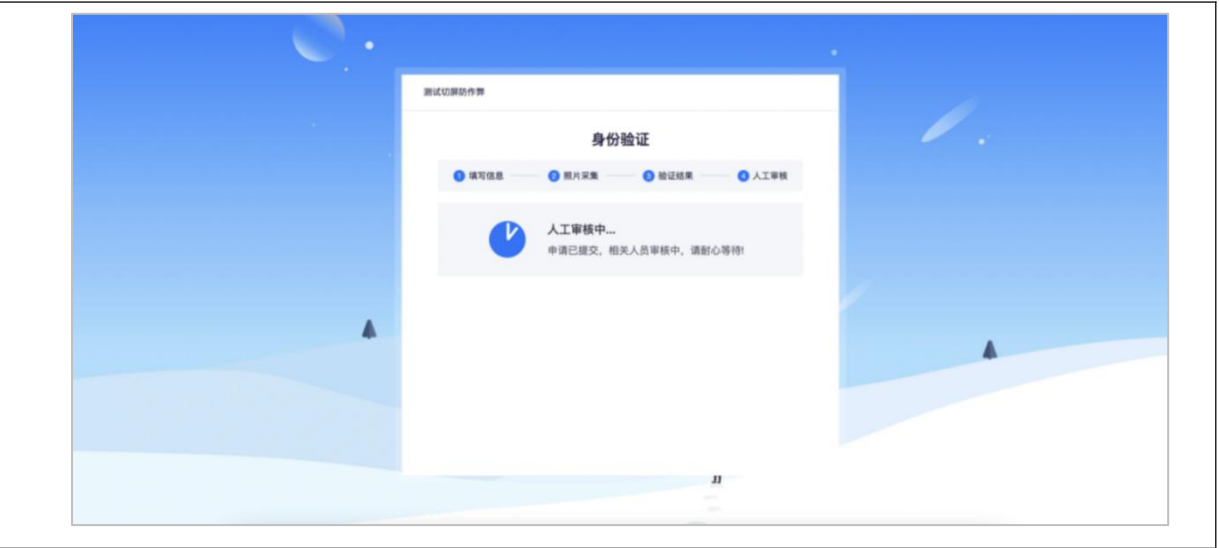

# (六) 【设备调试失败】如果设备调试失败怎么办

如果调试设备失败, 或者"启动按钮"没反应时, 请按照以下方法进行操作:

1. 请更新谷歌浏览器至最新版本

谷歌浏览器官网[:https://www.google.cn/intl/zh-CN/chrome/](https://www.google.cn/intl/zh-CN/chrome/)

下载完成安装后,重启电脑进行尝试。

2. windows 电脑, 请打开摄像头访问权限, 详见:

<https://jingyan.baidu.com/article/7c6fb428458f1fc1652c90d2.html>

3. windows 电脑, 请打开麦克风访问权限, 详见:

<https://jingyan.baidu.com/article/7908e85c663e6dee481ad2db.html>

4. mac 电脑同样需要打开摄像头、麦克风权限,此方法操作完仍未调试成功,请 更换作答电脑。

# (七) 【摄像头调试方法】

1. 摄像头设置:电脑系统<摄像头权限>设置说明: 确认电脑操作系统已授权允许 浏览器使用摄像头。

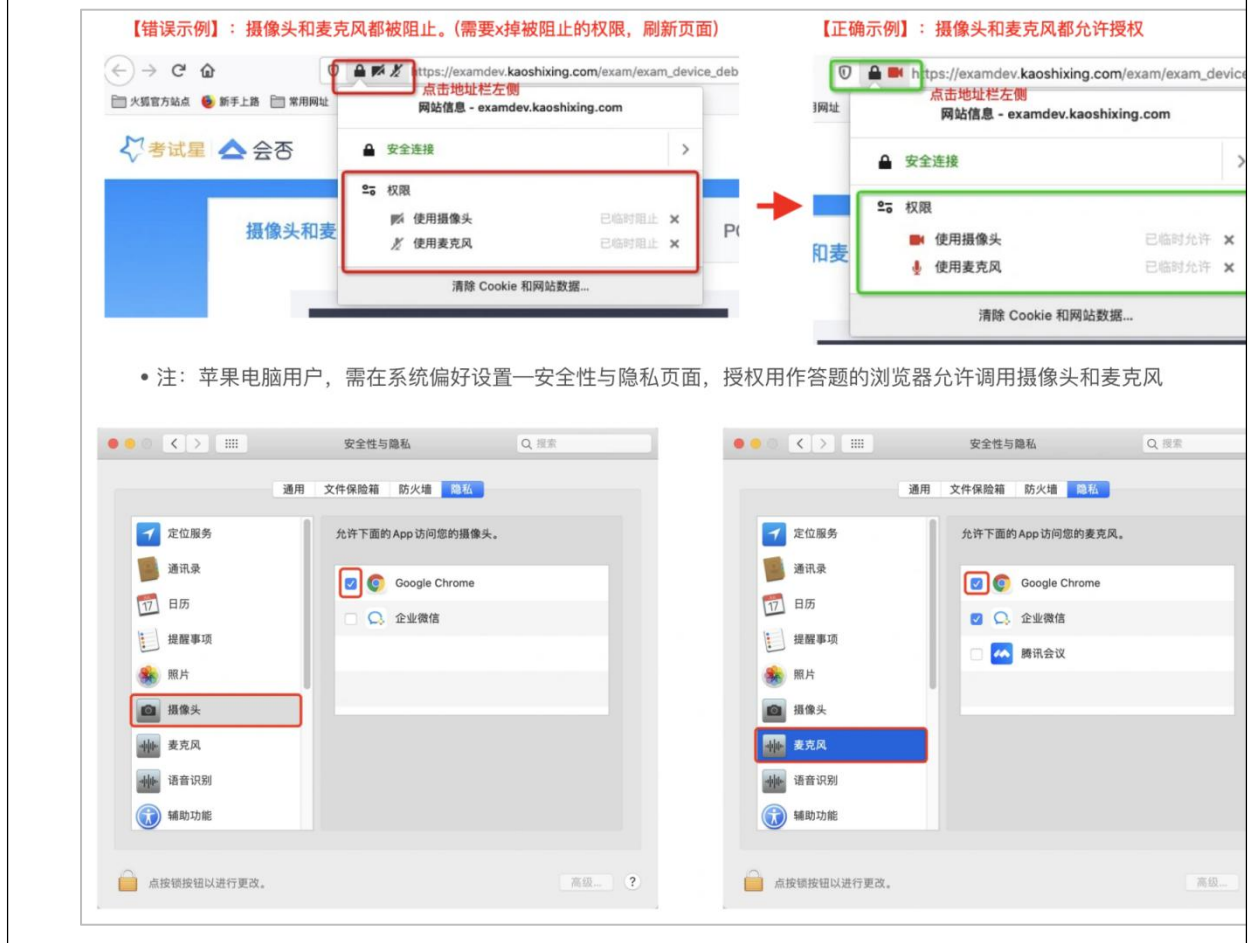

2. 前置摄像头设置: 如您的电脑(例如微软 Surface)有前后两个摄像头, 需要 切换前置摄像头,在谷歌浏览器右上角进行调整。

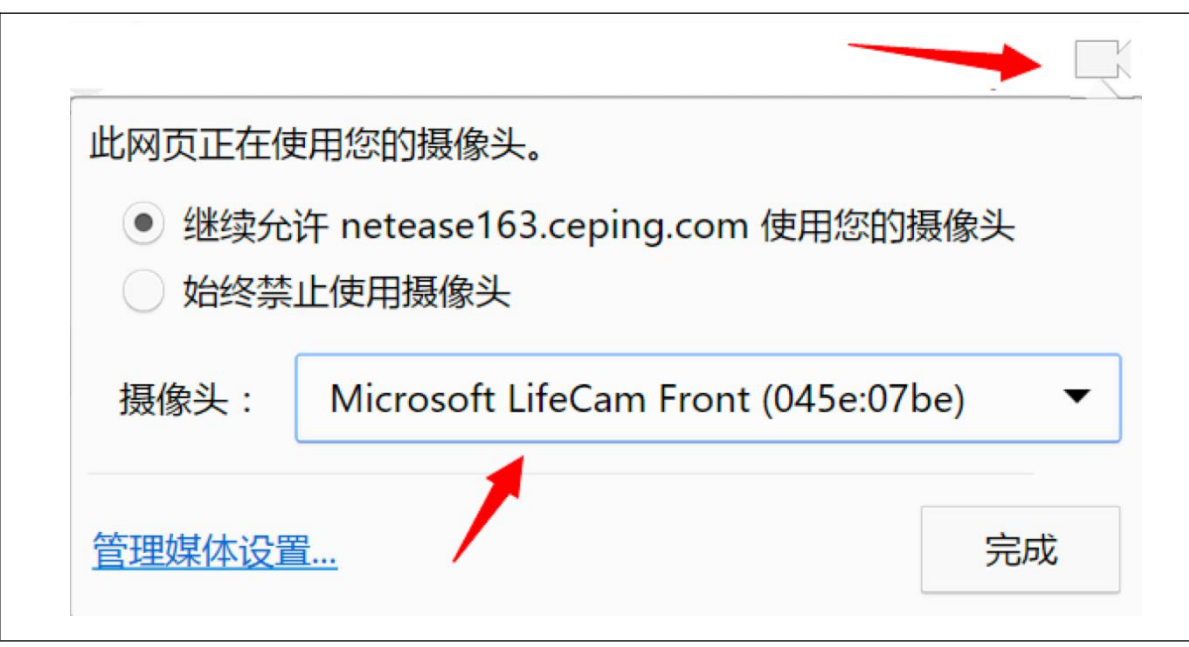

#### 注:当调试方法均已尝试且无效时,请更换电脑。万请重视!

3. 摄像头与麦克风允许使用:"要允许 exam.kaoshixing.com 使用您的摄像头/ 麦克风吗?"均点击"允许"按钮。

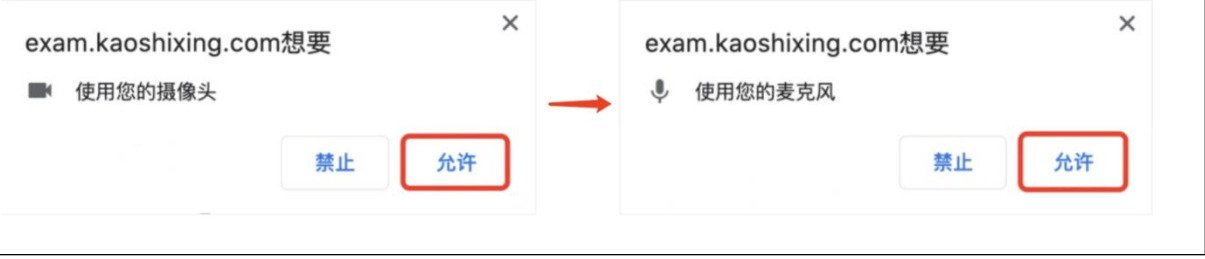

4. 摄 像 头 调 用 教 程 : [https://www.kancloud.cn/exam-star/ksxhelp\\_1/1698327](https://www.kancloud.cn/exam-star/ksxhelp_1/1698327)

注:为不影响作答,在以上方法都尝试后,如遇摄像头仍无法工作的情况下,请您准备 一个备用电脑,并尝试更换设备进行作答,以保障会员顺利作答。

# (八) 【身份核验步骤】设备摄像头等均调试 ok 后,进入身份 核验环节

1. 身份核验环节,验证成功,进入候考。可提前 10 分钟启用设备,务必要考生本人

做身份核验。

- 2. 身份核验环节,摄像头故障,请重新调试,调试未果,建议更换作答设备。
- 3. 身份核验环节,如验证失败,可上传电脑桌面预留的证件照(身份证照片)-提交 人工审核。

注:提交后,请耐心等待,保持 5 分钟刷新一次页面, 查看审核结果, 如已经进入 作答页面,可以开始作答。

# 二、 答题中注意事项

# (一) 【作答环节】画面及对应的情况

<mark>1. 若有<mark>退出,再</mark>进入作答页面的行为。</mark>

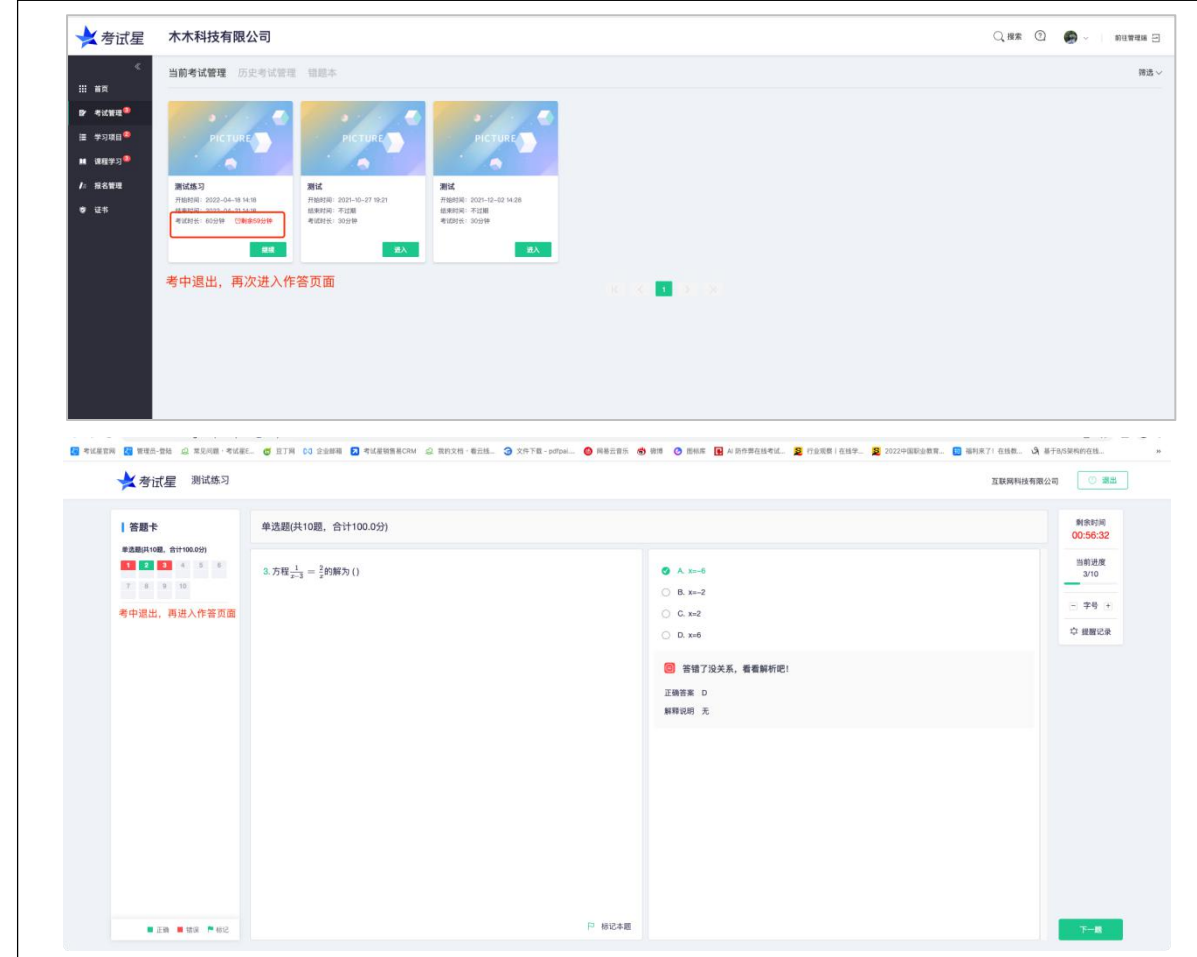

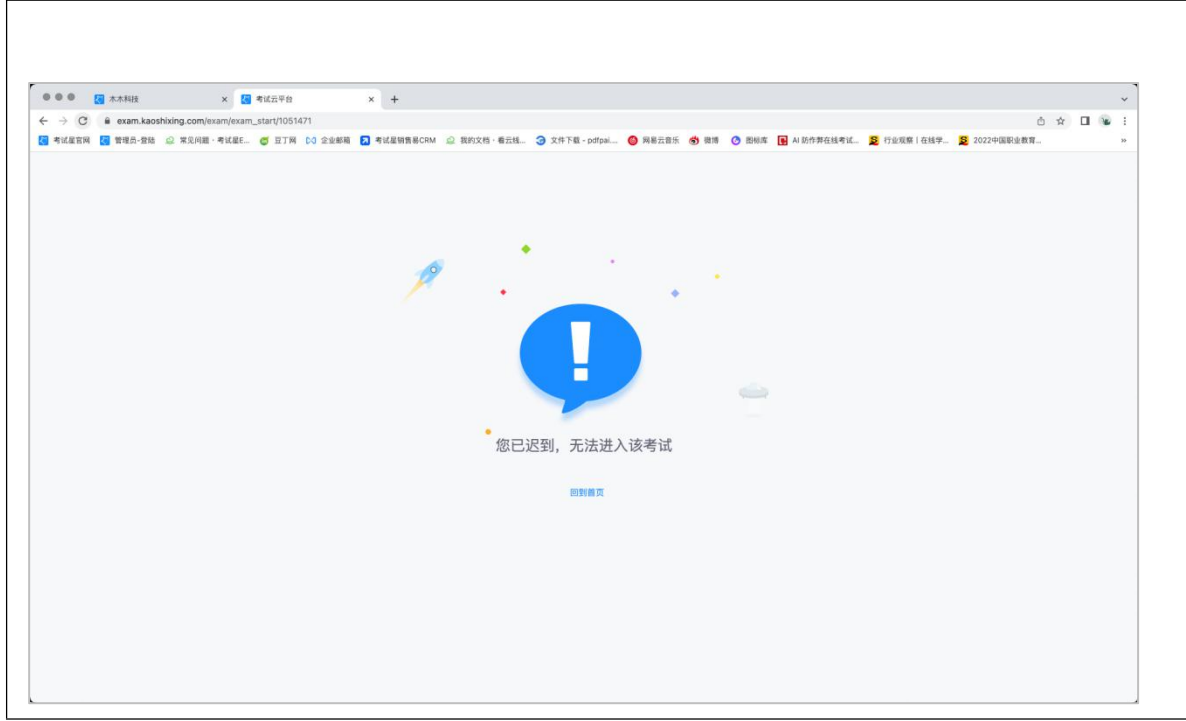

以上两种情况,均需重新授权设备,设备调试授权成功后,即可开始作答。

A. 苹果电脑授权

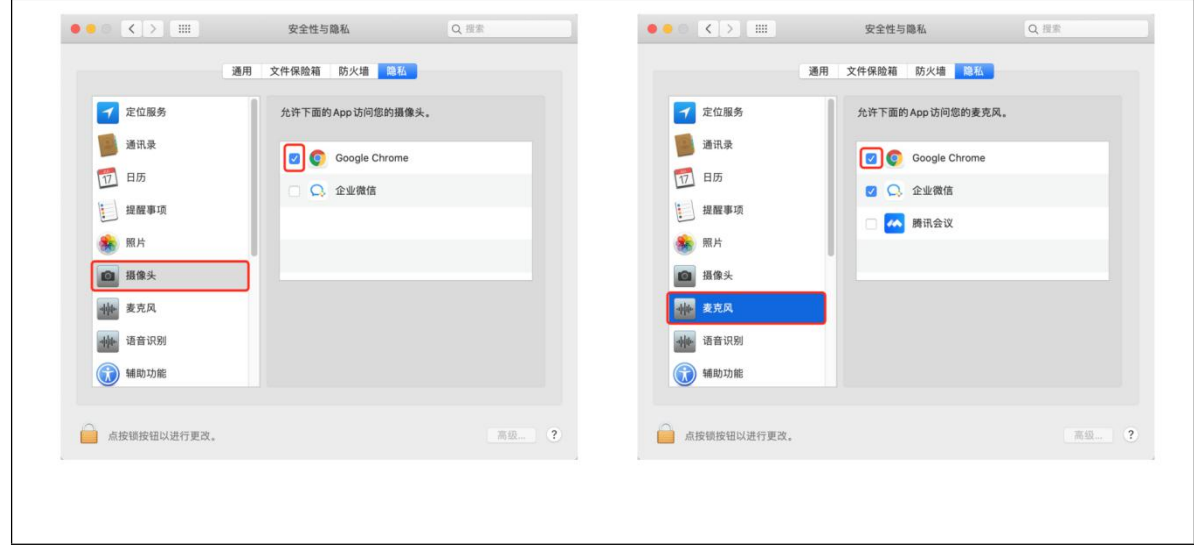

B. Windows 电脑授权

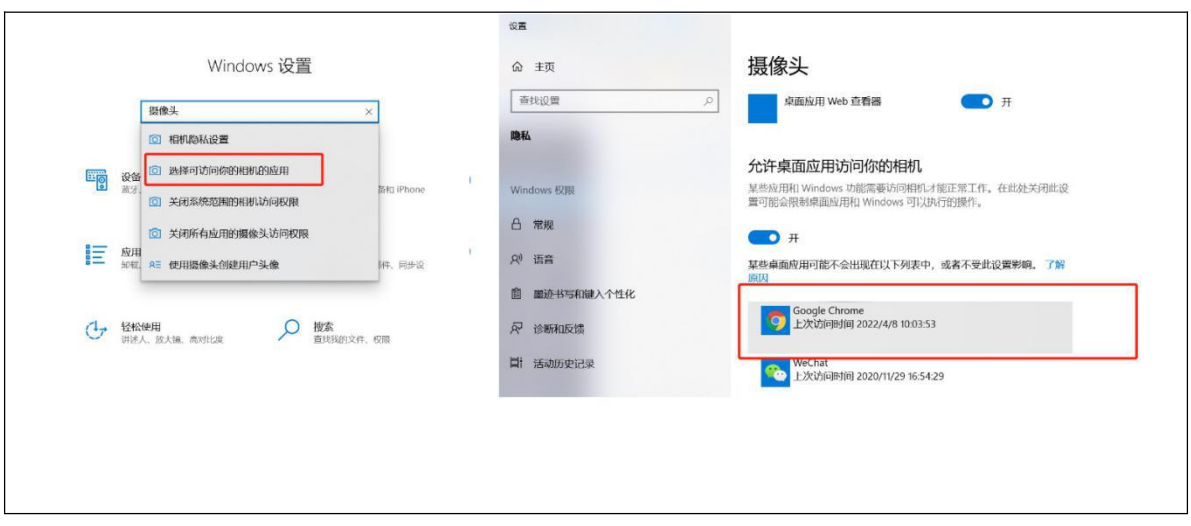

# 三、 常见问题

# (一) 摄像头异常无法正常调用、不稳定、屏幕是黑的

请尝试重启电脑+更换浏览器,如不能解决请更换设备。

## (二) 摄像头闪烁,频闪严重,不稳定

硬件设备接触不良,大概率摄像头排线有损,排线接触有问题。请更换设备。

## (三) 网络连接异常

请提前测试网络,确保网络通畅。

# (四) 人脸识别,下一步点不动

刷新再试+更换浏览器,如当出现一次审核未通过情况下,调整光线,避免背光、避免逆 光拍照。

# 祝您考试顺利!